#### Lecture 2: Data Management and Version Control, Git/GitHub

LING 1340/2340: Data Science for Linguists Na-Rae Han

#### Objectives

- $\triangleright$  Tools:
	- Git and GitHub

- ▶ To-do #1
	- ◆ How was Git?

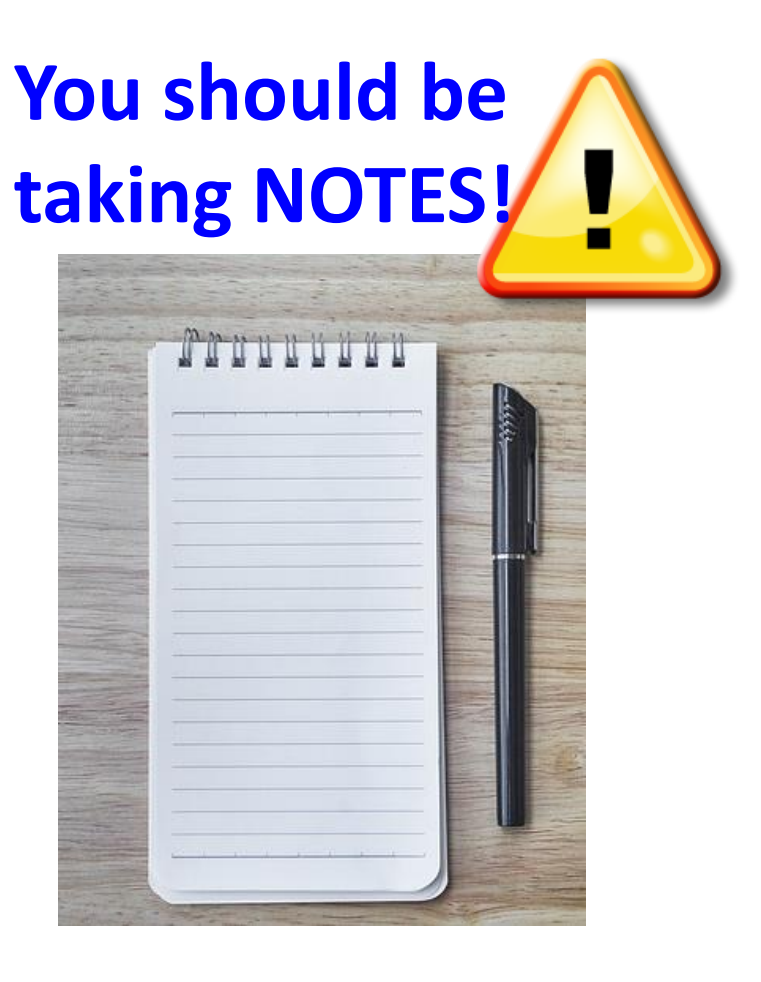

#### First thing to do every class

- 1. Open up a Terminal/Git Bash window ("shell" window).
- 2. Move into your Data\_Science directory.

cd Documents/Data Science

3. Make sure you are in the right directory.

pwd <----------- "Print Working Directory"

4. Look at what's inside the directory.

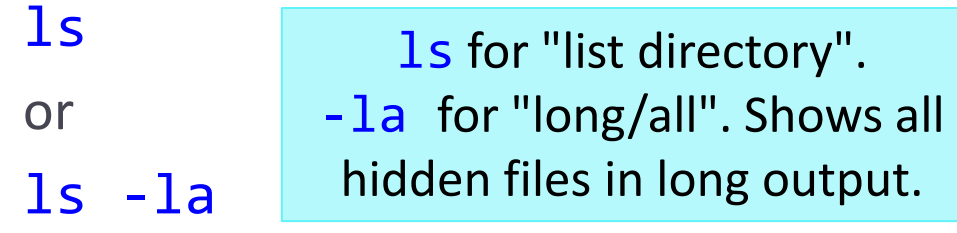

Hit TAB for autocompletion.

```
MINGW64:/c/Users/narae/Documents/Data Science
```

```
\frac{1}{2}arae@X1Yoga MINGW64 \sim$ cd Documents/Data Science/
narae@X1Yoga MINGW64 ~/Documents/Data_Science
 pwd
/c/Users/narae/Documents/Data_Science
narae@X1Yoga MINGW64 ~/Documents/Data_Science
  \mathsf{ls}Class-Exercise-Repo/ languages/
narae@X1Yoga MINGW64 ~/Documents/Data_Science
  ls - latotal 12
/. drwxr-xr-x 1 narae 197121 0 Jan 10 14:30
drwxr-xr-x 1 narae 197121 0 Jan 8 18:33 ...
drwxr-xr-x 1 narae 197121 0 Jan 10 14:30 Class-Exercise-F
drwxr-xr-x 1 narae 197121 0 Jan 8 18:34 languages/
```
Your first local repository: getting started (To-do #1)

Follow steps in Tutorial Part 1, [Creating a Repository](https://github.com/mcdonn/LSA2019-Reproducible-Research/blob/master/intro_to_git.md#creating-a-repository)

- 1. Create a directory called "languages". Move into it.
- 2. Initiate it as a Git repository: git init
- 3. Create a new text file 'zulu.txt', add lines to it
- 4. Add files to staging area: git add zulu.txt
- 5. Commit the change: git commit -m "started zulu"
- 6. Edit the text file again
- 7. Add files to be committed: git add zulu.txt
- 8. Commit the change:

git commit -m "details on…"

Check status between steps: git status

Check changes, history: git diff git log

Your first local repository: tracking, history

Steps in Tutorial Part 1: [Tracking Changes,](https://github.com/mcdonn/LSA2019-Reproducible-Research/blob/master/intro_to_git.md#tracking-changes) [A Commit Workflow,](https://github.com/mcdonn/LSA2019-Reproducible-Research/blob/master/intro_to_git.md#a-commit-workflow) and [Exploring History.](https://github.com/mcdonn/LSA2019-Reproducible-Research/blob/master/intro_to_git.md#exploring-history)

- $\blacktriangleright$  To view entire version history: git log
- $\triangleright$  To view changes:
	- git diff
	- git diff HEAD~1 *file.txt*
	- git diff --staged
- $\triangleright$  To view what changed in a particular version:
	- git show HEAD~1

1/10/2024 5 If thrown into pagination, use SPACE to page down, q to quit.

 $\triangleright$  To scrap new changes since the last commit:

git checkout HEAD *file.txt*

**To restore an earlier version:** 

git checkout *VERSION file.txt*

 $\blacktriangleright$  commit to make this the new HEAD

 HEAD: the last committed version HEAD~1: one before that

#### To-do #1: Your first local repository

- Your directory languages/ was set up with a **Git repository**.
- ▶ languages/ is now:
	- **\* tracked by Git**
	- all changes will be documented
	- able to revert back to earlier version, if needs be
- But is this all?
	- How about backup? collaboration? social?

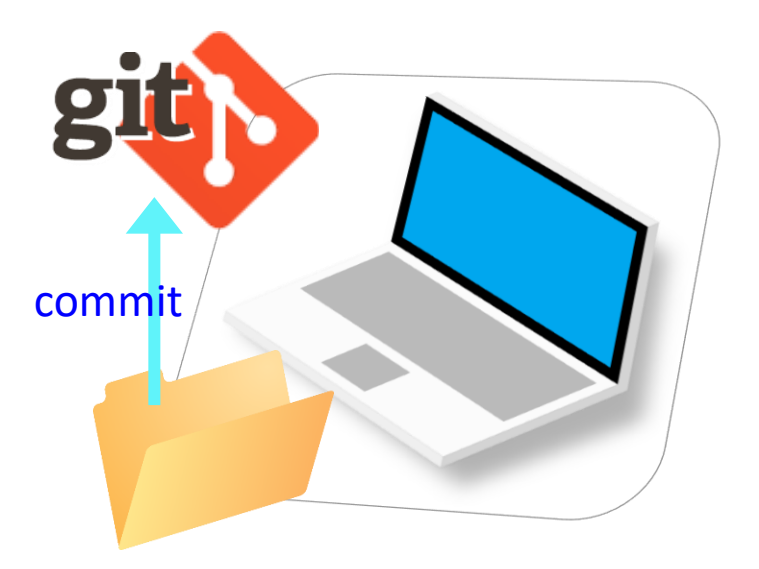

#### GitHub: a *remote* repository

This is where **GitHub** comes in.

- GitHub is a **repository hosting service**.
	- $\leftarrow$  A website where you can keep a copy of your Git repository.
	- $\leftarrow$  REMOTE repository on GitHub, LOCAL repository on your laptop.
	- Great way to backup, and also showcase your work

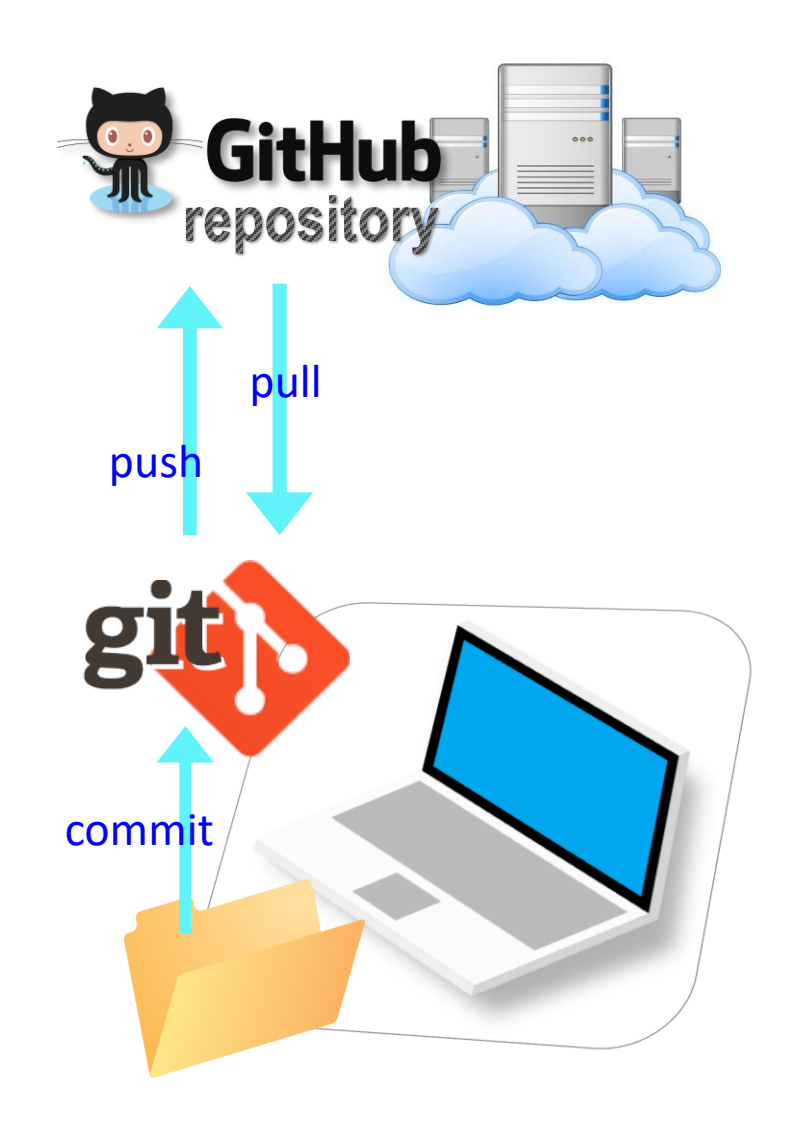

# Setting up GitHub

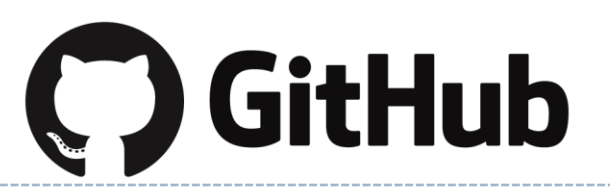

- ▶ Create a GitHub account at<https://github.com/>
	- Use your **Pitt email address.**
	- If you already have an account with a different email, add your Pitt email to your account.
	- GitHub sends you a verification email. Confirm.

The verification email might go to the SPAM folder. You MUST resolve and verify!

- ▶ You get your own profile page. This is mine:
	- <https://github.com/naraehan>
	- Check your URL!
	- I also have a secondary "student" account: <https://github.com/narae-student>

### Setting up a remote ("GitHub") repo

▶ There are TWO main methods of setting up a remote GitHub repo.

**Scenario 1**: Your laptop already has an **existing LOCAL Git repo**. You configure it to link it up to a new, empty repo on GitHub, then push up the content.

- We can set up our languages repo with a GitHub repo this way.
- My LSA tutorial Part 2 [Linking Git with GitHub](https://github.com/mcdonn/LSA2019-Reproducible-Research/blob/master/linking_git_and_github.md) goes this route.

**Scenario 2**: Start from remote. Create a **new repository on GitHub**, and then **clone it onto your laptop** as a brand-new local repository. ← Let's try this!

- ▶ On GitHub, create a new repository called "practicerepo".
	- ◆ Provide a short description.
	- $\bullet$  Keep it public.
	- Initialize it with a README.

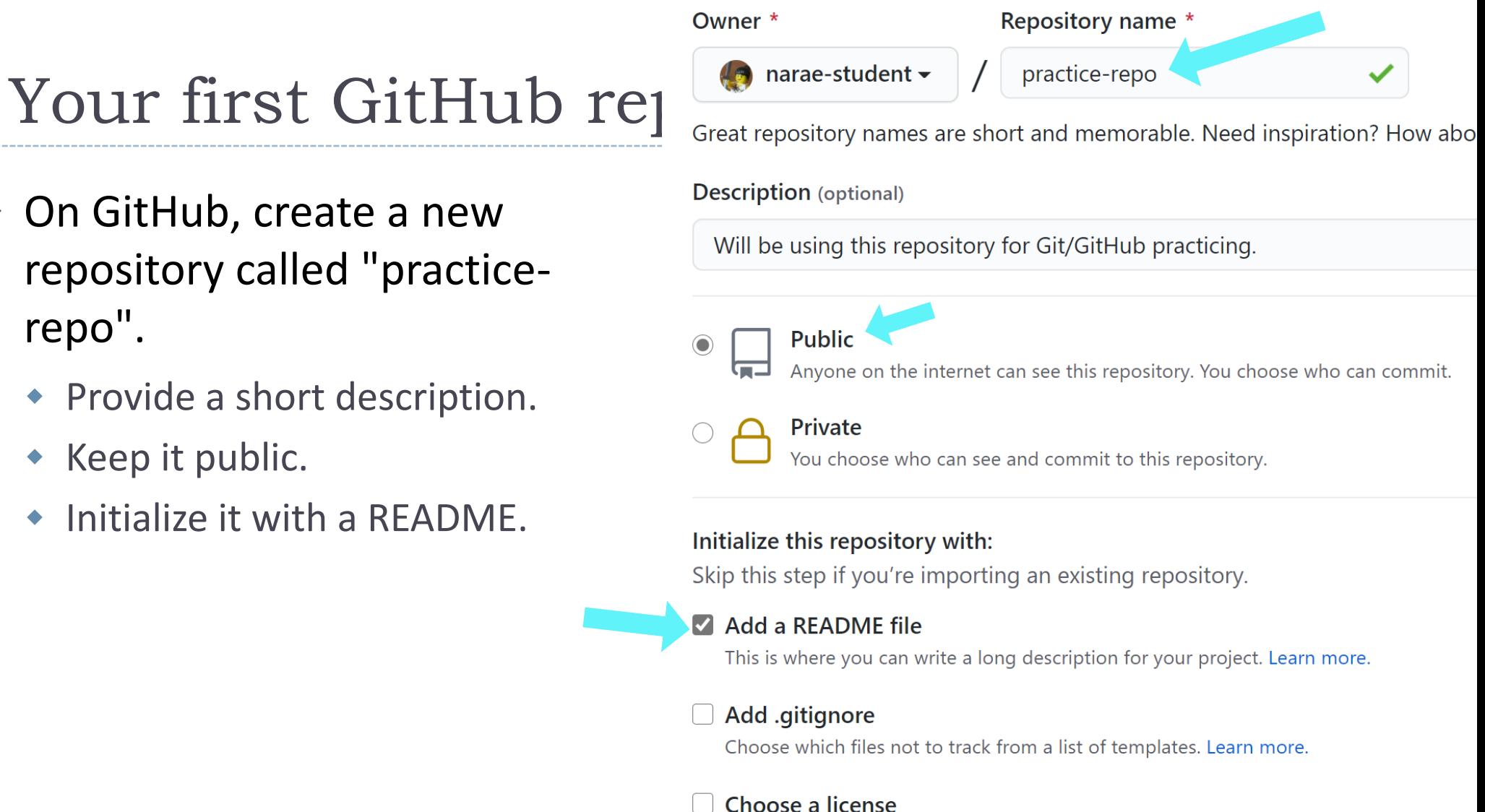

A license tells others what they can and can't do with your code. Learn more.

This will set  $\mathcal{Y}_{\text{main}}$  as the default branch. Change the default name in your s

#### $1/10/2024$  Create repository and  $\alpha$

## Cloning first GitHub repo

GitHub shows a URL to use in cloning. Copy to clipboard.

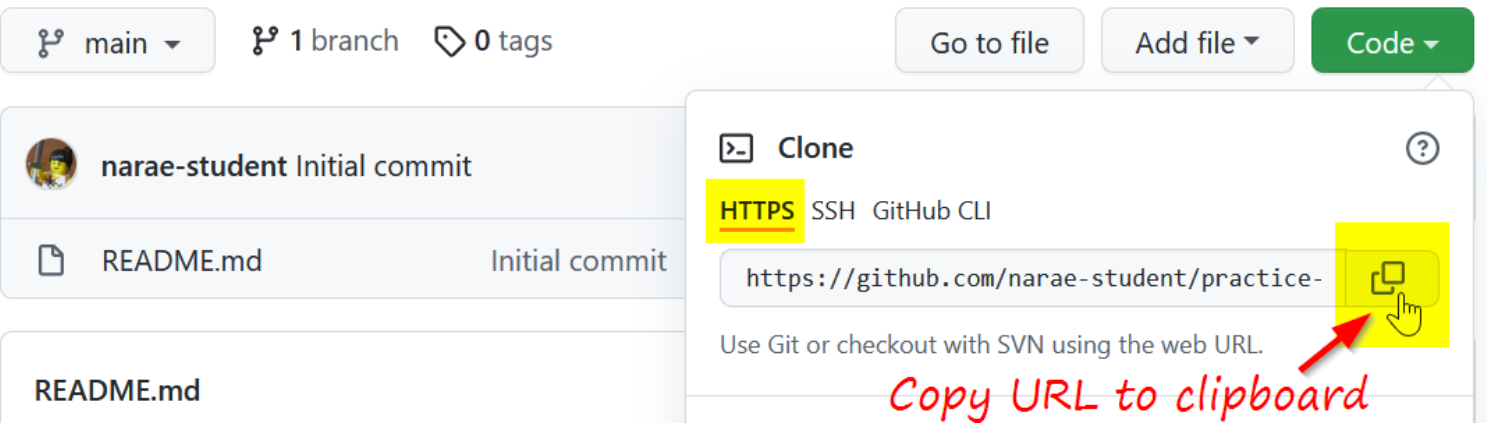

▶ In Terminal/Git Bash, move into your Data\_Science/ directory (use cd command,) then execute (paste copied URL):

git clone https://github.com/*yourid*/practice-repo.git

 $\leq$  A "Sign in" window will pop up. Choose "Sign in with your browser" and continue. practice-repo directory is cloned as a **local** repository. Sign in with your browser

#### Local repository  $\leftrightarrow$  remote repository

Check frequently:

git status

git diff git log

- After committing, you now need to *push* to remote repo.
	- 1. Create a new text file 'notes.txt'
	- 2. Add files to be committed: git add notes.txt
	- 3. Commit:

git commit -m "first commit"

- **4. Push change to GitHub: git push**
- 5. Edit the text file
- 6. Add files to be committed: git add notes.txt
- 7. Commit:

git commit -m "changed x, y, z"

**8. Push change to GitHub: git push**

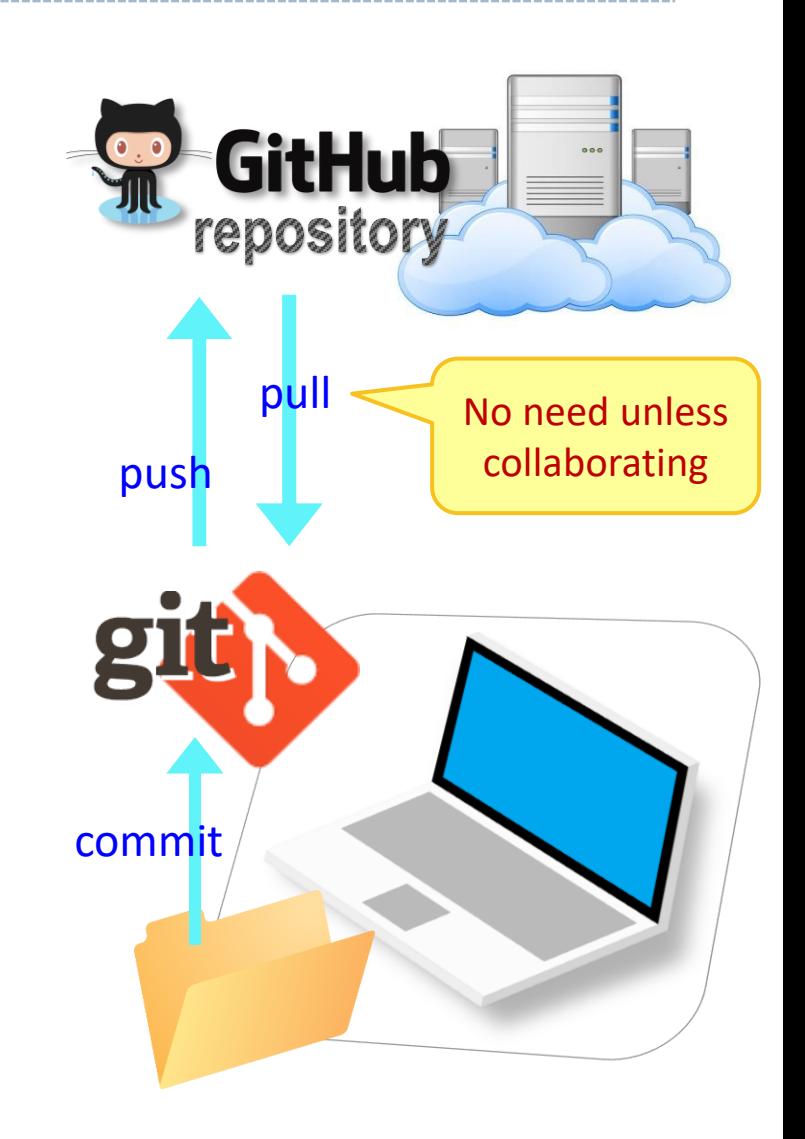

# Try it out: Your first git/GitHub repo **5 minutes**

- ▶ Create "Practice-Repo" on GitHub
- ▶ Clone it to your laptop
- ▶ Make changes to your local repo
- ▶ Local Git operations: git status, git add, git commit
- Remote (= GitHub) operations: git push

## GitHub: a *social*, remote repository

- ▶ GitHub also works as a central remote repository among a group of **collaborators** working on a shared project.
	- Everyone works on their own *local* copy of the repository, making changes.
	- Git is able to keep track and merge changes submitted by everyone.

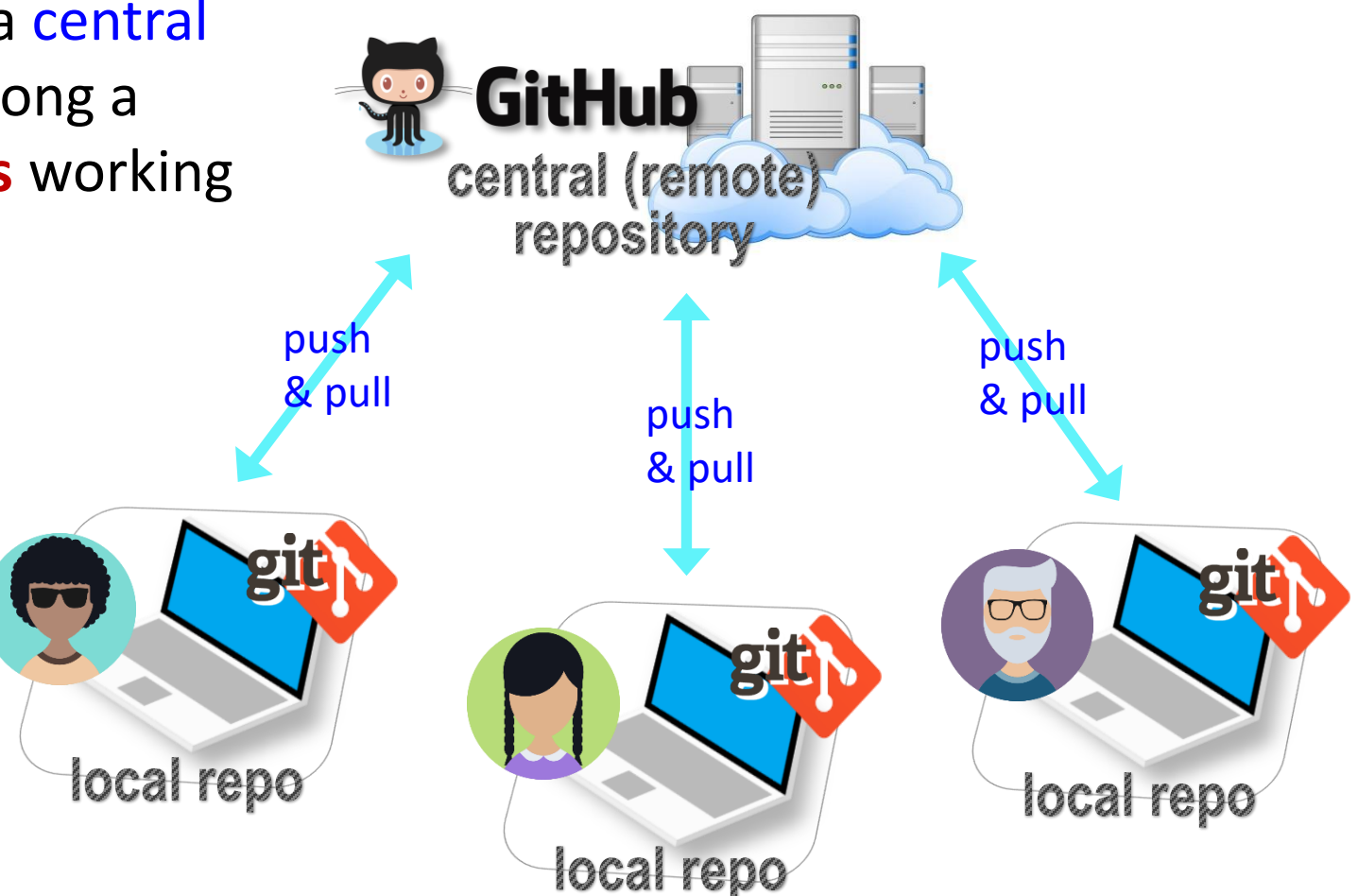

## GitHub: a *social*, remote repository

- ▶ GitHub also works as a central remote repository among a group of **collaborators** working on a shared project.
	- Everyone works on their own *local* copy of the repository, making changes.
	- ◆ Git is able to keep track and merge changes submitted by everyone.
	- Everyone is an **equal collaborator** with push (=write) access.

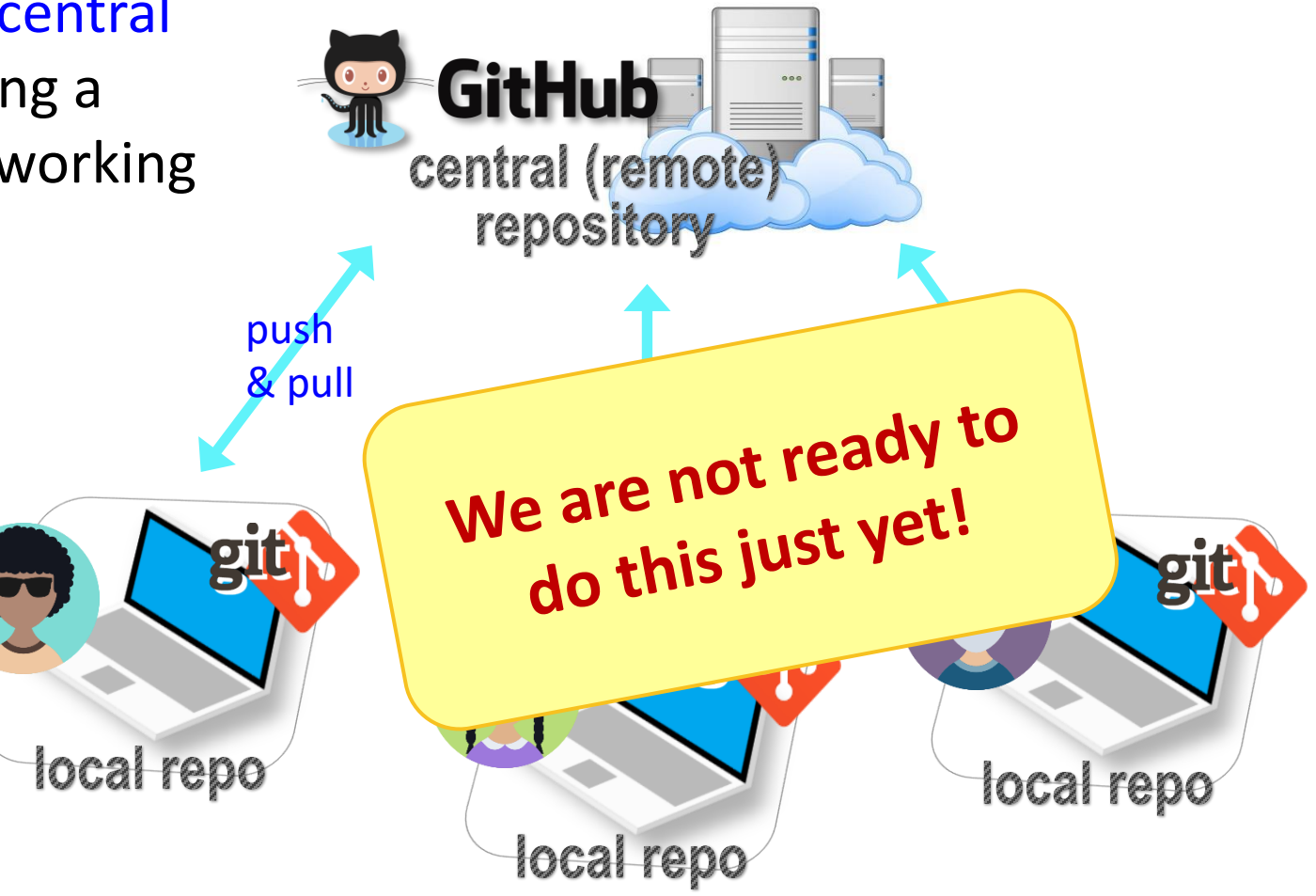

# Introducing... GitHub Class Organization

<https://github.com/Data-Science-for-Linguists-2024>

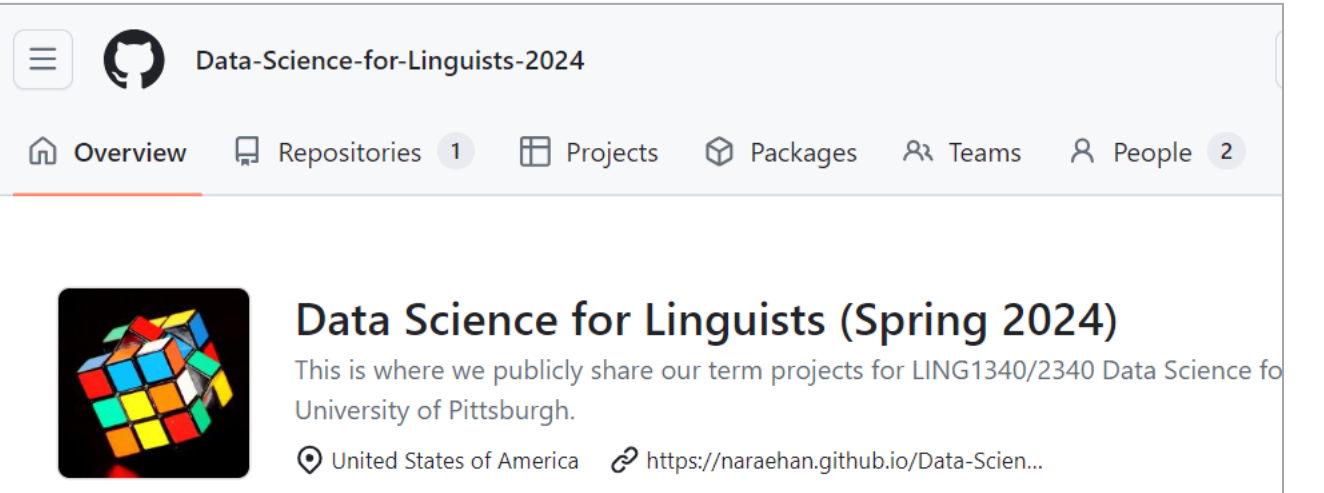

#### So we can:

- have everyone in one spot.
- have all class materials in one spot.
- have everyone's term project in one spot.
- share *private* repos as a group.

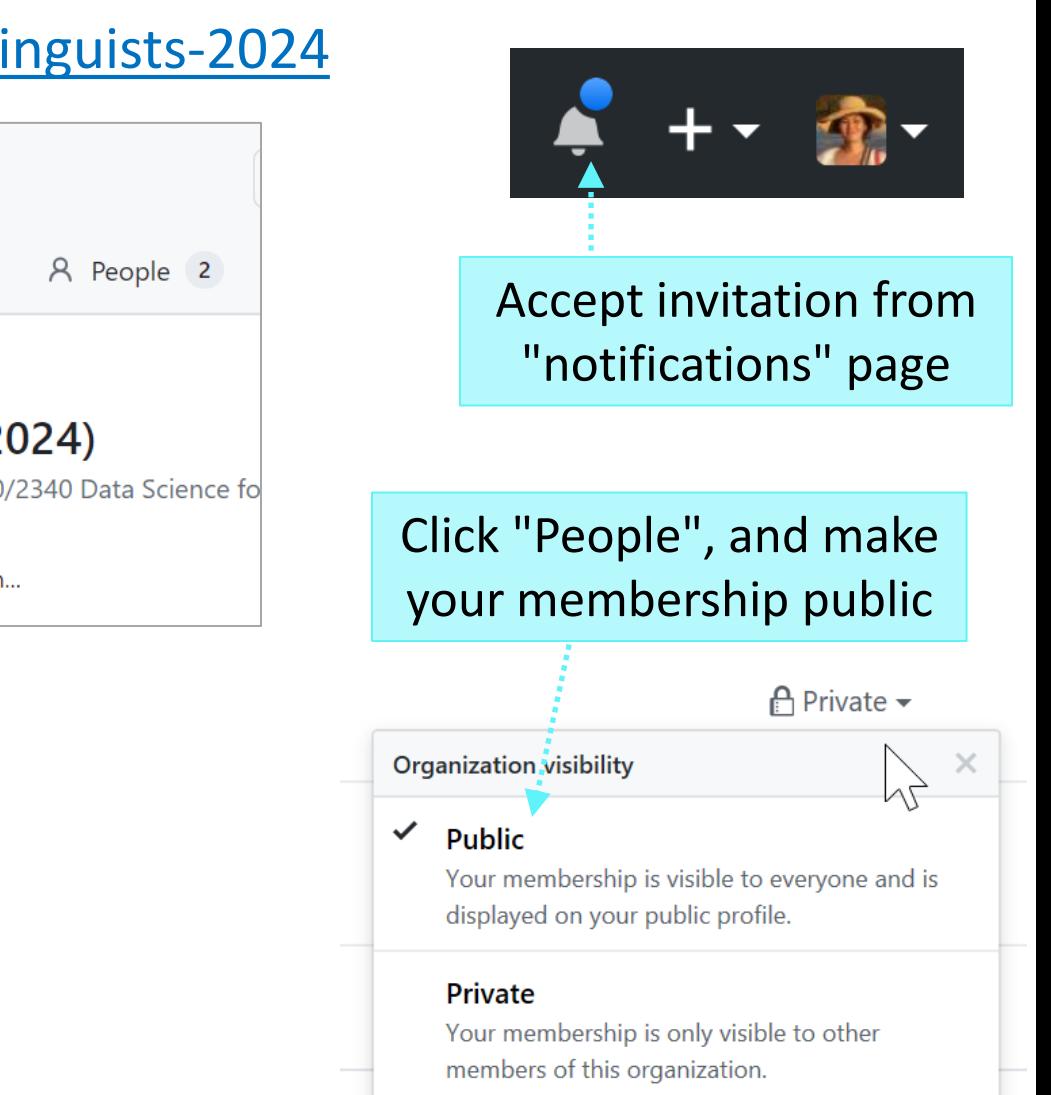

## But first, forking

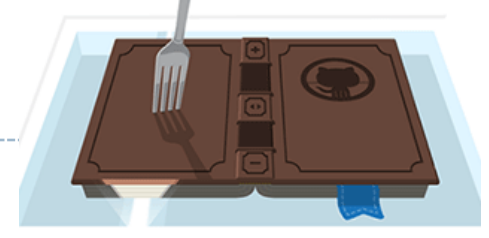

- When you **start with someone else's project**.
	- You are *not* a collaborator in their repo. (No push access)
- <https://help.github.com/articles/fork-a-repo/>
- You **fork** the original repo into your own GitHub account, creating your own "fork".
- ▶ You make changes in your own fork. The original repo is not affected!

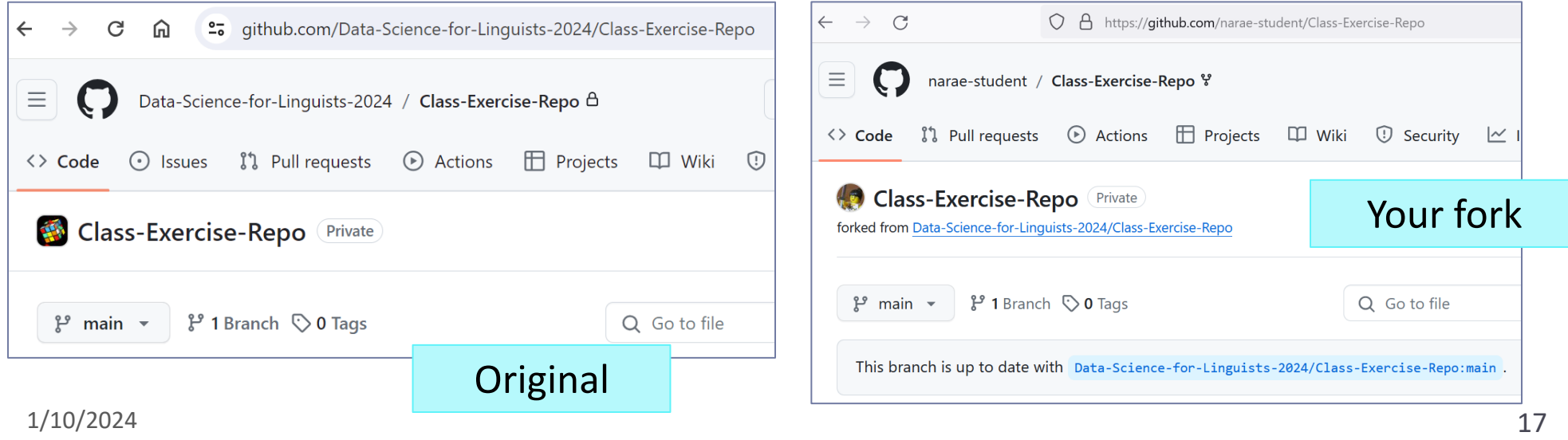

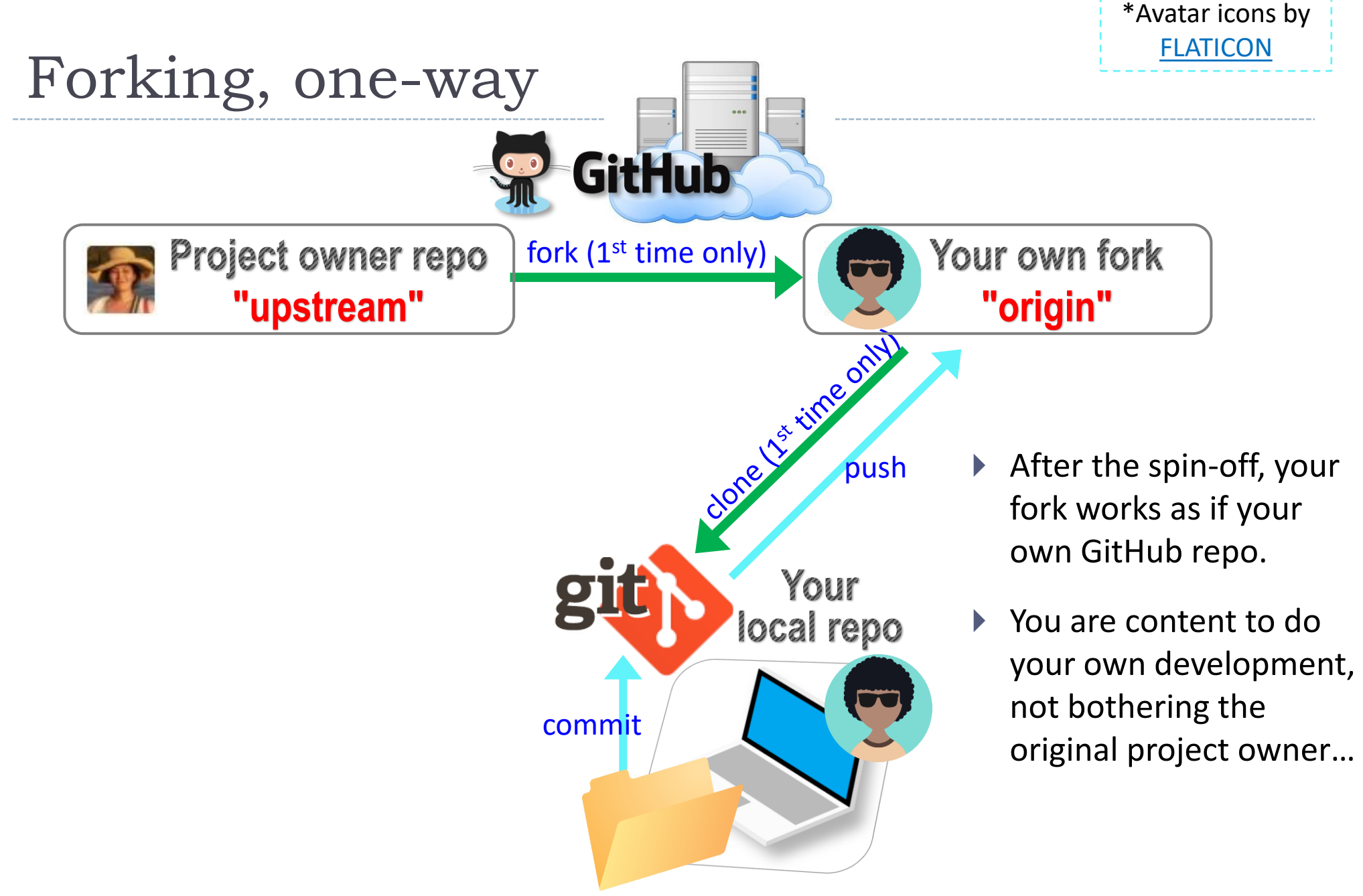

## Your first fork

#### On **GitHub**:

1. Go to class GitHub org.

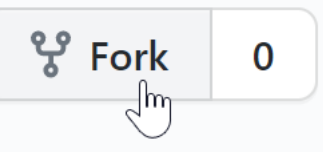

2. Fork "Class-Exercise-Repo". You will now have the exact same content in your own GitHub account.

#### On your **laptop**:

- 1. Move into your Data\_Science/ directory. Clone your fork there via git clone URL.
- 2. In the activity1/ folder, make a new file test yourname.txt and then add whatever new line you want. Make sure "yourname" is your actual name!
- 3. Do Git operations: add, commit, and then push to your fork.

#### ▶ Back on **GitHub**:

1. Confirm your GitHub fork now has your file. If you are familiar with GitHub,

you might be itching to press "pull request". Don't! We learn about it on Friday.

# Wrapping up

- ▶ To-do #2 out: explore two linguistic datasets.
- ▶ Homework #1 is out (due next Wed): process a linguistic dataset of your choice in Python, using Jupyter Notebook
	- Don't be too ambitious! This HW is about taking stock of what you already know and where to go from there. And also new tools.

#### ▶ Office hours

- Hours posted on course home page
- Need help with Git and GitHub set up? Come to our office hours
- ▶ I will be sending out DataCamp invitation  $\rightarrow$

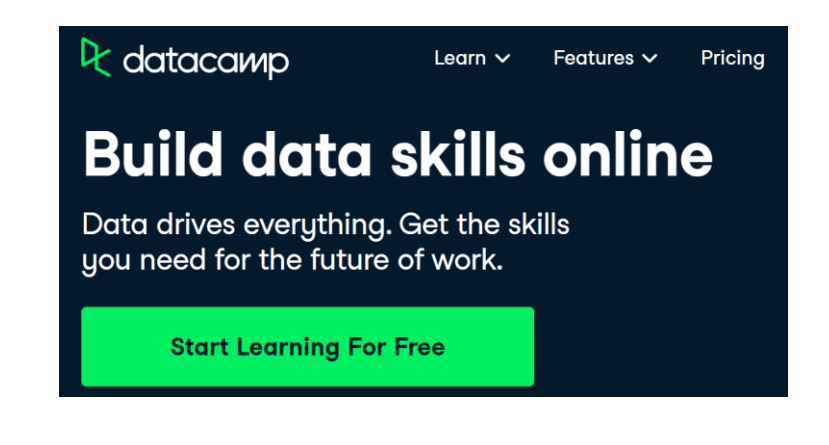

#### Your workflow

#### **1. Housekeeping**: Take care of YOUR work in your fork.

- Make sure your local repo is clean: no uncommitted work.
- Make sure your GIHUB fork is in sync with your local repo: there's nothing to push.

#### **2. Housekeeping**: Bring in updates from OTHERS.

- On your GitHub fork, check what updates have accumulated in the upstream repo.
- $\bullet$  Through "Sync fork  $\rightarrow$  Compare", make sure those updates don't have conflicts with your fork. Don't press that green "Update Branch" button!
- Back on command line, pull from upstream. Now your local repo is synced with the original repo.
- Finally, sync your GitHub fork by pushing. The universe is in order now!
- 3. Work on your homework, to-do, etc.
	- Now start your homework. Make some commits along the way.
	- Push to your GitHub fork for one last time.
	- Submission time: Create a **pull request**. Make sure your pull request doesn't have conflicts.

# Uh-oh, conflicts!

- Don't panic! Take note of which files are conflicting.
- Chances are you made changes to someone else's file and committed them by accident.
- Walk back the changes in your fork. That will resolve the conflict.
- If you're unsure, ask for help!
- If the problem is on the upstream's end (Na-Rae might have let something slip through…), let me know.

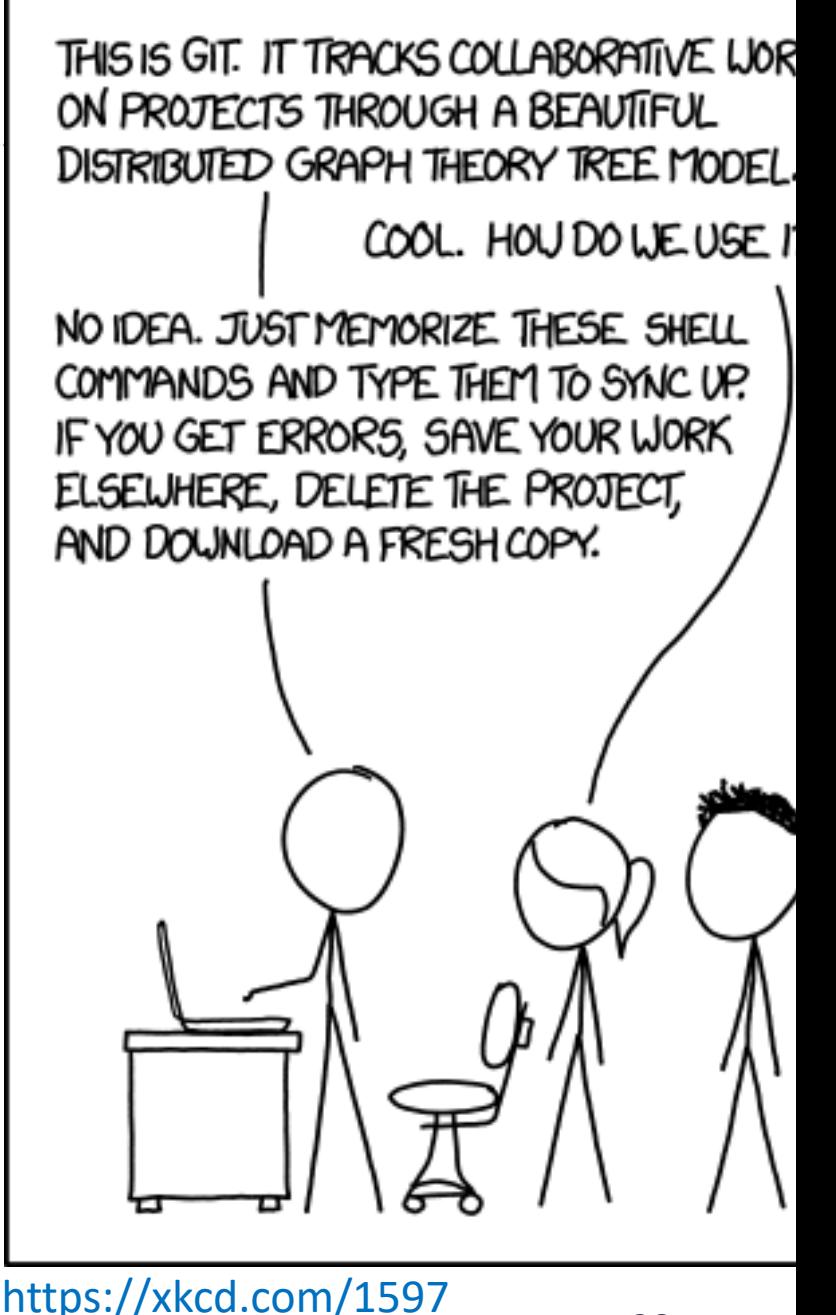